Dell™ PowerEdge™ Systems 용 Microsoft*®* Hyper-V™ Server 2008

운영 체제 매체를 사용하여 Microsoft Hyper-V™ Server 2008 설치

# 주 및 주의

<mark>◇</mark> 주: "주"는 컴퓨터를 보다 효율적으로 사용하는 데 도움을 주는 중요 정보를 제 공합니다.

주의: "주의"는 하드웨어 손상이나 데이터 손실의 가능성을 설명하며, 이러한 문제를 방지할 수 있는 방법을 알려줍니다.

#### 이 문서의 정보는 사전 통보 없이 변경될 수 있습니다. © 2008 Dell Inc. 저작권 본사 소유.

Dell Inc.의 서면 승인 없이 어떠한 방식으로든 본 자료를 무단 복제하는 행위는 엄격히 금지 됩니다.

본 설명서에 사용된 상표인 Dell, DELL 로고 및 PowerEdge는 Dell Inc.의 상표입니다. Hyper-V, Microsoft 및 Windows는 미국 및/또는 기타 국가에서 Microsoft Corporation의 상표 또 는 등록 상표입니다.

본 문서에서 특정 회사의 표시나 제품 이름을 지칭하기 위해 기타 상표나 상호를 사용할 수도 있습니다. Dell Inc.는 자사가 소유하고 있는 것 이외에 기타 모든 상표 및 상호에 대한 어떠한 소유권도 없습니다.

#### 2008년 11월 Rev. A00

본 문서는 Microsoft® Hyper-V™ Server 2008 운영 체제 설치 지침을 제공하며 다음과 같은 항목을 포함합니다.

- 3[페이지의](#page-2-0) "설치 전 요구사항"
- 5페이지의 "운영 체제 매체를 사용하여 [Microsoft Hyper-V Server 2008](#page-4-0)  [설치](#page-4-0)"

■ 주: 운영 체제 매체를 사용하여 운영 체제를 설치하는 경우에는 Dell Systems Management Tools and Documentation 매체에 들어 있거나 Dell 지원 웹 사이트 (support.dell.com/support/downloads)에서 제공하는 최신 장치 드라이버를 설 치해야 합니다.

#### 주의 : 다음 설치 과정은 하드 드라이브의 모든 데이터를 삭제합니다 . 설치를 시작하기 전에 중요한 데이터를 모두 백업하는 것이 좋습니다 .

시스템에 설치되어 있는 장치를 확인하려면 Dell Systems Management Tools and Documentation 매체를 사용하여 시스템을 부팅한 다음 System Software Manager (시스템 소프트웨어 관리자) 창에서 View Hardware (하드웨어 보기)를 선택합니다. 시스템에 설치되어 있는 장치 목록이 화면에 표시됩 니다.

# <span id="page-2-0"></span>설치 전 요구사항

운영 체제를 설치하기 전에 다음을 수행하십시오.

- 시스템의 BIOS, 펌웨어 및 드라이버 업데이트가 최신 버전인지 확인합 니다. 필요한 경우 Dell 지원 웹 사이트(support.dell.com)에서 BIOS, 펌 웨어, 드라이버 업데이트의 최신 버전을 다운로드하거나 Dell Systems Management Tools and Documentation 매체에 있는 Dell Server Update Utility를 사용하십시오.
- 하드웨어 지원 가상화를 지원하는 x64 프로세서가 시스템에 있는지 확 인합니다. 또한 BIOS에서도 가상화가 활성화되어 있는지 확인합니다.
- Microsoft 웹 사이트에서 소프트웨어를 다운로드한 후 Microsoft Hyper-V Server 2008 Installation 매체를 작성합니다.
- <mark>◇ 주: Microsoft Hyper-V Server 2008</mark> 운영 체제는 Microsoft에서 무료로 제공되는 제품입니다. Hyper-V Server 2008 운영 체제를 다운로드하는 방법에 대한 자세 한 내용은 microsoft.com/servers/hyper-v-server/how-to-get.mspx에서 Microsoft Hyper V Server 웹 사이트를 참조하십시오.
	- 장치 드라이버 매체(디스켓, USB 드라이브, CD 또는 DVD)를 만듭 니다.

## <span id="page-3-2"></span>장치 드라이버 매체 만들기

다음 항목에서 설명하는 방법 중 하나를 사용하여 장치 드라이버 매체를 만 들 수 있습니다.

### Dell Systems Management Tools and Documentation 매체에서 드라이버 다운로드

- 1 광학 드라이브에 Dell Systems Management Tools and Documentation 매체를 삽입합니다.
- 2 Welcome to Dell Service and Diagnostic Utilities (Dell 서비스 및 진단 유틸리티 시작) 화면이 표시됩니다. 서버 모델 및 운영 체제 (Microsoft Windows Server 2008 x64)를 선택합니다.
- 3 Continue (계속)를 클릭합니다.
- <span id="page-3-0"></span>4 표시된 드라이버 목록에서 필요한 드라이버를 선택합니다. 자동 압축 해제 zip 파일을 선택한 다음 Run (실행)을 클릭합니다. 드라이버를 디 스켓 드라이브, CD, DVD 또는 USB 드라이브에 복사합니다. 필요한 모 든 드라이버에 대해 이 단계를 반복합니다.

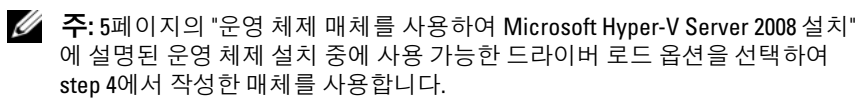

### Dell 지원 웹 사이트에서 드라이버 다운로드

- 1 support.dell.com을 방문합니다.
- 2 Drivers and Downloads (드라이버 및 다운로드)를 클릭합니다.
- 3 Choose by Service Tag (서비스 태그별 선택) 필드에 시스템의 서비스 태 그를 입력하거나 시스템의 모델을 선택합니다.
- 4 드롭다운 목록에서 System Type (시스템 유형), Operating System (운영 체제), Driver Language (드라이버 언어), Category (범주) 및 Importance (중요도)를 선택합니다.
- <span id="page-3-1"></span>5 선택 항목에 해당하는 드라이버가 나타납니다. 사용 가능한 목록에서 필요한 드라이버를 다운로드합니다.
- 주: 5페이지의 "운영 체제 매체를 사용하여 [Microsoft Hyper-V Server 2008](#page-4-0) 설치" 에 설명된 운영 체제 설치 중에 사용 가능한 드라이버 로드 옵션을 선택하여 [step 5](#page-3-1)에서 드라이버를 다운로드한 디렉터리로 이동합니다.

### DRAC 디스켓 이미지 사용

Dell 지원 웹 사이트(support.dell.com)에 있는 DRAC (Dell Remote Access Controller) 디스켓 이미지를 사용하여 Dell 대용량 저장 장치 드라이버를 설치합 니다. 시스템과 함께 제공된 DRAC 설명서를 참조하여 가상 디스켓 드라이브 매체를 설치합니다.

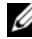

■ 주: 시스템에 DRAC를 설치하고 구성한 경우에만 DRAC 디스켓 이미지를 사용 하여 드라이버를 설치할 수 있습니다.

## <span id="page-4-0"></span>운영 체제 매체를 사용하여 Microsoft Hyper-V Server 2008 설치

- 1 키보드, 모니터, 마우스 및 추가 주변 장치를 시스템에 연결합니다.
- 2 시스템과 시스템에 연결된 모든 주변 장치의 전원을 켭니다.
- 3 광학 드라이브에 Microsoft Hyper-V Server 2008 매체를 삽입합니다. Windows is Loading Files(Windows에서 파일을 로드하는 중 입니다)라는 메시지가 표시됩니다.
	- $\mathbb Z$  주: 시스템에 Windows 운영 체제가 *설치되어 있는 경우* CD/DVD 드라이 브 문자를 찾은 다음 매체 아이콘을 두 번 클릭하여 설치를 시작합니다. 시스템에 Windows 운영 체제가 설치되어 있지 않은 경우에는 Press any key to boot from the CD/DVD(아무 키나 눌러 CD/DVD에서 부팅하십시오) *라는* 메시지가 표시됩니다. 아무 키나 눌러 설치를 시작합니다.
- 4 언어 팩을 선택하라는 메시지가 표시됩니다. 드롭다운 목록에서 적절 한 언어 팩을 선택합니다.

Install Windows (Windows 설치) 마법사가 표시됩니다.

5 Install Windows (Windows 설치) 화면에서 적절한 언어, 시간 및 통화, 키보드 값을 선택합니다. Next (다음)를 클릭합니다.

■ 주: 브라질어, 러시아어 및 이탈리아어 언어 팩은 지원되지 않습니다.

6 Hyper-V Server 2008 화면에서 Install Now (지금 설치)를 클릭합니다.

<mark>◇</mark> 주: Hyper-V Server 2008은 Microsoft에서 무료로 제공되는 패키지이므로 PID (제품 ID)가 필요하지 않습니다.

7 그런 다음 Please read the license terms (약관을 읽어보십시오.) 화면이 나타납니다. 약관을 읽어보고 설치를 계속하려면 I accept the license terms (동의함) 옵션을 선택한 후 Next (다음)를 클릭합니다.

- 8 운영 체제를 새로 설치하는 경우 Which type of installation do you want (설치 유형을 선택하십시오.) 화면에서 Custom (advanced) (사용자 지정 (고급))을 선택합니다.
- 9 Where do you want to install Windows (Windows를 설치할 위치를 지정 하십시오.) 화면에서 운영 체제를 설치할 파티션을 지정합니다.
	- $\mathscr{U}_\bullet$  주: 시스템에 저장 장치 커트롤러 드라이버가 설치되어 있지 않으면 하드 드라이브 파티션을 만들 수 없습니다. 설치하는 동안 대용량 저장 장치 드 라이버를 제공해야 하는 경우도 있습니다. 드라이버디스켓, CD, DVD 또는 USB 드라이브에 필요한 드라이버 파일을 다운로드합니다. 자세한 내용 은 4페이지의 "장치 [드라이버](#page-3-2) 매체 만들기"를 참조하십시오. 설치 중에 드라이버를 제공하려면 Load Driver (드라이버 로드)를 클릭합니다. 드라 이버를 찾아 선택하거나 Setup (설치)을 사용하여 매체를 검색할 수 있습 니다.

파티션을 만들고 설치를 시작하려면 다음을 수행하십시오.

- a New ( 새로 만들기 ) 를 클릭합니다 .
- b 파티션 크기를 MB 단위로 지정하고 Apply ( 적용 ) 를 클릭합니다 .
- $\mathbb Z$  주: 권장되는 기본 파티션의 크기는 40GB입니다. 시스템에 메모리를 추 가로 설치하는 경우에는 페이지 파일 및 최대 절전 모드에 맞게 기본 파 티션의 크기를 늘려야 할 수도 있습니다. 배포하려는 가상 시스템의 유형 과 개수에 따라 파티션의 크기를 설정합니다.
- c 새로 만든 파티션을 선택하고 Next ( 다음 ) 를 클릭합니다 .

Installing Windows (Windows 설치 중) 화면이 나타나고 설치 진행률을 보여 줍니다.

■ 주: 설치를 완료하는 데 약간의 시간이 걸릴 수 있습니다.

10 운영 체제가 설치되면 시스템이 다시 부팅됩니다. 사용자 이름을 입력 하라는 메시지가 표시됩니다.

<mark>◇ 주</mark>: 기본적으로 사용자 이름은 Administrator (관리자)입니다.

The user's password must be set before you login for the first time (처음 로그인하려면 먼저 사용자 암호를 설정해야 합니다) 화면이 나타 납니다. OK (확인)를 클릭합니다.

11 Administrator (관리자) 화면에서 암호 및 확인 암호를 입력한 다음 → (오른쪽 화살표)를 클릭합니다.

다음과 같은 메시지가 표시됩니다.

Your password has been changed(암호가 변경되었습니다). Click OK (확인을 클릭합니다).

12 처음 로그인하면 Preparing Your Desktop (바탕 화면 준비 중) 창이 나타 납니다. 이제 운영 체제 설치가 완료되었습니다.

Hyper-V Server 2008 설치 및 구성에 대한 자세한 내용은 Dell 지원 웹 사이트 (support.dell.com)에서 Microsoft Windows Server 2008을 실행 중인 Dell PowerEdge Systems 용 Microsoft Hyper-V를 참조하십시오.

## Hyper-V 구성

로그인하면 Hyper-V Configuration Menu (Hyper-V 구성 메뉴) 화면이 나타 납니다. Hyper-V Configuration Menu (Hyper-V 구성 메뉴)를 사용하면 다음 과 같은 작업을 수행할 수 있습니다.

- 네트워크 설정
- Windows 업데이트
- 지역 설정
- 종료, 로그오프 및 재시작 제어

시스템을 사용자 정의하고 추가 기능을 수행하려면 명령줄을 사용하십시오. Hyper-V 구성에 대한 자세한 내용은 Microsoft 지원 웹 사이트 (support.microsoft.com)를 참조하십시오.

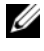

 $\mathbb Z$  주: 시스템에 로그인할 때마다 Hyper-V Configuration Menu (Hyper-V 구성 메뉴) .<br>와 명령줔 인터페이스가 표시됩니다.

## 8 I Microsoft Hyper-V ™ Server 2008 설치